# ANEXA I Modulul de legătură cu casa de marcat

# IMPORTANT!

Modulul se adreseaz\ (deocamdat\) utilizatorilor de case de marcat "OPTIMA‰.

Se pleacă de la ideea că firma furnizoare a casei "OPTIMA" și-a făcut "temele", adică la instalarea casei a setat TVA-ul, departamentele de lucru (care fac legătura între articole și procentul de TVA) și a setat codul casei (un cod memorat intern de fiecare casă, cod care poate lua o valoare între 0 și 99). Deci pentru casa de marcat, procentul de TVA este caracteristic departamentului si nu articolului. Având însă în vedere faptul că la fiecare cod PLU (deci articol) se specifică departamentul, se poate deduce că fiecare cod PLU va avea implicit procentul lui de TVA.

# MODUL DE LUCRU

Este necesar ca, în **WINMENTOR**, gestiunile care reprezintă articole de la raionul de marfă magazin să aibă stocurile inițializate. Ideea de bază este următoarea: se vor face toate operațiunile în WinMENTOR (recepții, transferări, modificări de preț, măriri sau diminuări de stoc) după care, folosind protocolul cu casa de marcat, se vor transmite stocurile curente către casă.

Fazele necesare demarării cu succes a lucrului cu modulul "CASA DE MARCAT" din pachetul WinMENTOR sunt prezentate în continuare.

#### 1.Pornirea:

se selecteaz\ op]iunea "INTERNE", "CASA DE MARCAT"

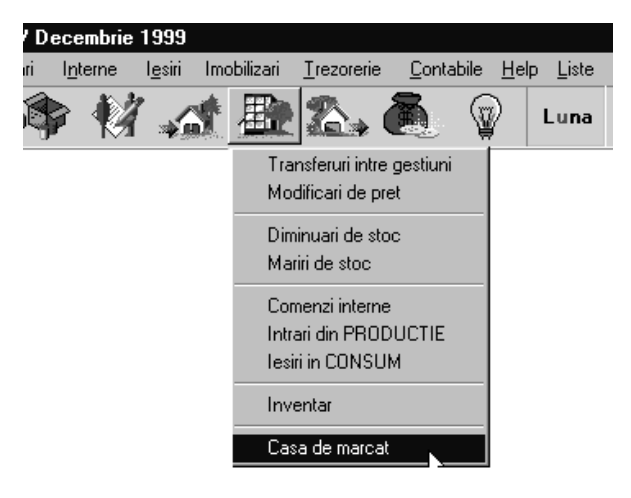

Fig. AI.1.

- apare o fereastră în care se selectează:
	- $\%$  portul serial la care este legată casa de marcat (Com1 sau Com2)

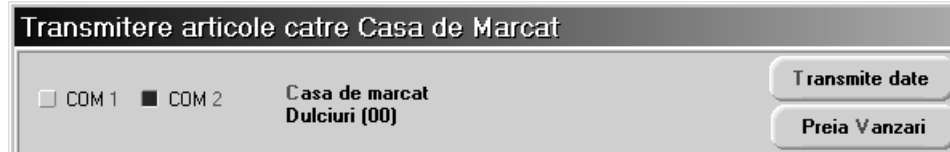

- <sup> $4$ </sup> se selectează, din nomenclatorul de case de marcat, casa la care dorim să ne conectăm. Dacă nomenclatorul este gol, evident că putem adăuga înregistrarea dorită la care completăm:
	- denumirea casei (exemplu: "RAION ALIMENTAR")
	- numărul casei (este acel cod intern al casei care a fost fixat la instalarea acesteia)
	- casa firmei (este o legătură între casa de marcat și o casă a firmei din nomenclatorul Casa/Banca. La sfârșitul zilei, când se face raportul zilnic și se generează monetarul, înregistrările vor conține această casă, care ar putea fi denumită "SERTARUL CASEI DE MARCAT XX" cu tip contabil 5311 sau, de ce nu, "ceva‰ 581.

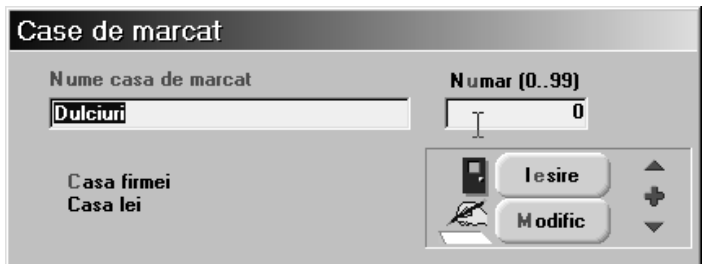

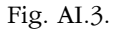

2. Odată selectată casa, programul încearcă să facă legătura cu ea. Dacă legătura s-a făcut cu succes, sunt citite informatii din casă (departamentele de lucru, TVA-uri, număr maxim de PLU-uri admise de casă).

Dacă legătura eșuează apare un mesaj de eroare.

3. În partea de jos a machetei este o grilă care trebuie să conțină articolele ce vor fi transmise spre casă. Dacă se lucrează pentru prima oară cu această machetă, grila va fi goală. Articolele se pot prelua fie din stoc, fie din mișcări interne, fie din intrări (vezi cele trei butoane de deasupra grilei). Opțiunea de preluare din stoc este cea mai cuprinzătoare, cele de preluare din recepții sau mișcări interne fiind utile pentru situația în care, de exemplu, tocmai s-a făcut o recepție și ar fi prea greu de căutat pozițiile de stoc nou apărute sau modificate în lista tuturor stocurilor.

La pornire, se recomandă să se facă preluarea direct din stoc. Pentru aceasta, se selectează butonul "STOCURI" apoi în noua machetă de selectare (fig. AI.4) se aleg cantitățile dorite din grila cu articole (după principiul deja cunoscut de la alte machete).

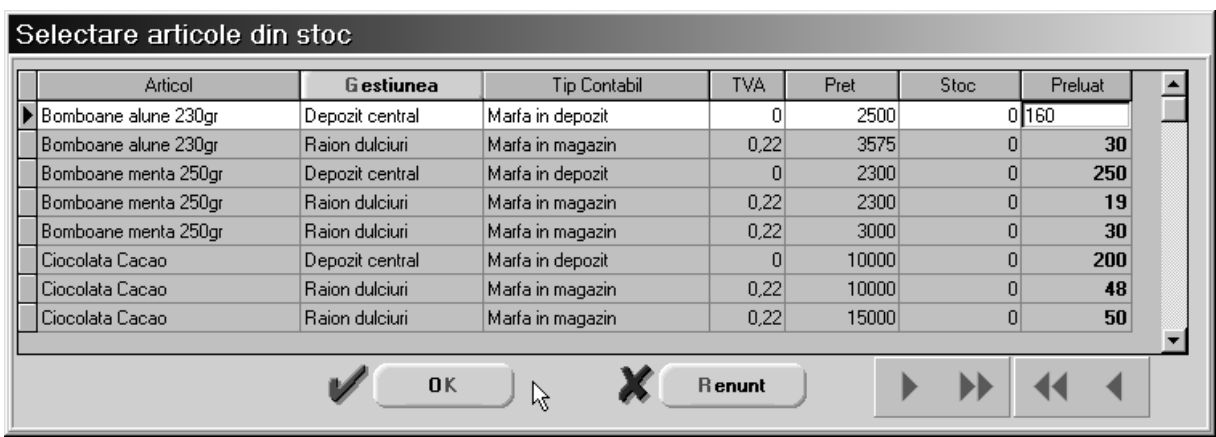

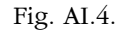

Apăsarea butonului "GESTIUNE" permite filtrarea listei de stocuri.

Odată terminată selecția se iese cu opțiunea OK și veți putea verifica dacă articolele preluate au fost aduse `n grila primei machete (unde liniile modificate vor fi bifate).

### Atentie!

Grila codurilor PLU de transmis la casa este salvata pe disc si este definitiva, ea prezentand situatia ultimei transmisii. In decursul timpului, la unele coduri PLU vor putea fi folosite pentru alte pozitii de stoc.

Pentru a trimite liniile bifate către casă trebuie completate codurile PLU (această operațiune se poate face și automat, apăsând pe butonul "PLU") și departamentele (și ele se pot prelua automat, apăsând pe butonul "DEPARTAMENT").

Pentru transmiterea PLU-urilor bifate către casă se selectează opțiunea "TRANSMITE DATE".

Datele grilei sunt salvate automat, astfel încât la o nouă intrare pe machetă, le veți regăsi.

Casa are acum articole cu prețurile fixate și este gata de lucru.

4. Pentru a vedea ce s-a vândut din articolele transmise spre casă se poate selecta opțiunea "PREIA VÂNDUTE". Această opțiune citește situația din casă la moment, fără a reseta însă casa și a scrie în memoria fiscală. Este echivalentă cu RAPORT X. Raportul esențial este RAPORTUL Z, care se va da la schimb de tură, moment în care casa reactualizează stocurile (Stoc = Stoc - Vândute; Vândute = 0).

Cantitățile vândute se vor regăsi în grilă, în coloana "VÂNDUT".

5. Este posibil ca în timpul zilei raionul respectiv să mai primească marfă fie prin mișcări interne, fie prin intrări în firmă. Pentru a le prelua, se selecteză opțiunea "MISCĂRI INTERNE" sau "INTRĂRI", se selectează apoi tipul documentului din care se face preluarea ( figurile AI.5 și AI.6) și apoi, din lista de documente afișată, se selectează documentul dorit (figurile AI.7 și AI.8).

| Intrari<br>Esc.    | Esc.<br>Intrari          |
|--------------------|--------------------------|
| Transferuri        | Facturi                  |
| Modificari de pret | Avize de expeditie       |
| Mariri de stoc     | Chitante fiscale         |
| Diminuari de stoc  | Intrari de la subunitati |
|                    |                          |

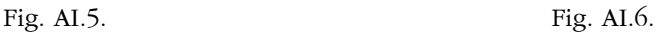

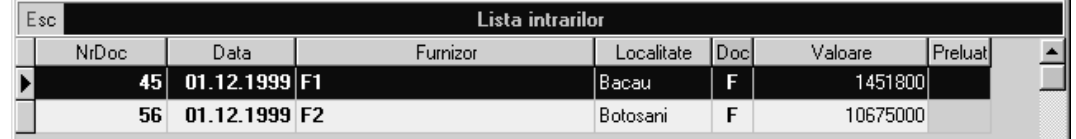

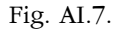

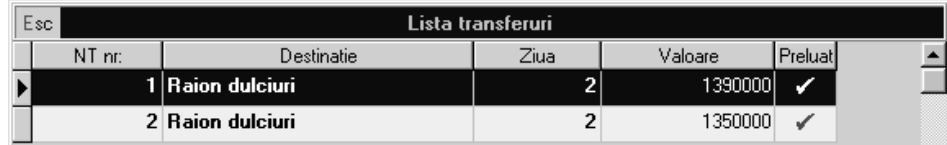

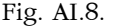

În urma selectiei, coloana "PRELUAT" este actualizată cu un semn ce indică reusita actiunii iar în grila cu articole veti putea sesiza producerea de modificări:

- dacă articolele intrate nu au mai existat în grilă vor apare poziții noi
- dacă mișcările selectate se referă la articole deja existente în grilă, stocurile acestora vor crește (pentru gestiunile în care s-au făcut intrări) sau vor scade (pentru gestiunile din care s-au făcut iesiri).

Evident că articolele la care s-au produs aceste modificări (pe coloana "SELECTAT" ele au bifa) trebuie transmise către casă.

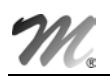

6. La sfârșitul fiecărei zilei de lucru modulul oferă utilizatorului un RAPORT Z. Pentru a-l obține, selectați butonul "RAPORT ZILNIC"; casa va lista vânzările făcute, apoi vor fi puse pe zero vânzările din ziua respectivă și în final va fi generat un monetar conținând lista articolelor vândute.

Este momentul în care vânzările se scad efectiv din stoc.

## ATENTIE!

Pentru ca **WinMENTOR** să poată prelua în "MONETARE" vânzările zilei, niciodată nu se va da Z-ul de la casă, ci numai prin acest buton "RAPORT ZILNIC"!

A<br>A T. Programul are și câteva facilitați de regăsire rapidă a datelor în grilă. Astfel, din macheta principală a<br>modulului, poziționându-vă pe coloana "ARTICOL", în momentul când începeți să tastați denumirea<br>acticolului articolului căutat cursorul se va poziționa pe cea mai apropiată înregistare în a cărei denumire se regăsesc caracterele tastate. Acest lucru este posibil și pe macheta ce permite selectarea articolelor din stoc.

8. În cazul când, în urma deselor adăugări și modificări de coduri PLU, aceste coduri nu mai sunt în ordine crescătoare, se poate face un click cu butonul drept al mouse-ului și se selectează opțiunea "ORDONARE DUPĂ COD PLU". Articolele din grilă vor fi reordonate în ordinea crescătoare a codului PLU.

9. Programul permite și prezentarea unor situații statistice ale vânzărilor (rapoarte orare). Din meniul activat, cu butonul drept al mouse-ului, se selectează "RAPOARTE ORARE" și apoi opțiunea "VALORIC" sau "CUMPĂRĂTORI".

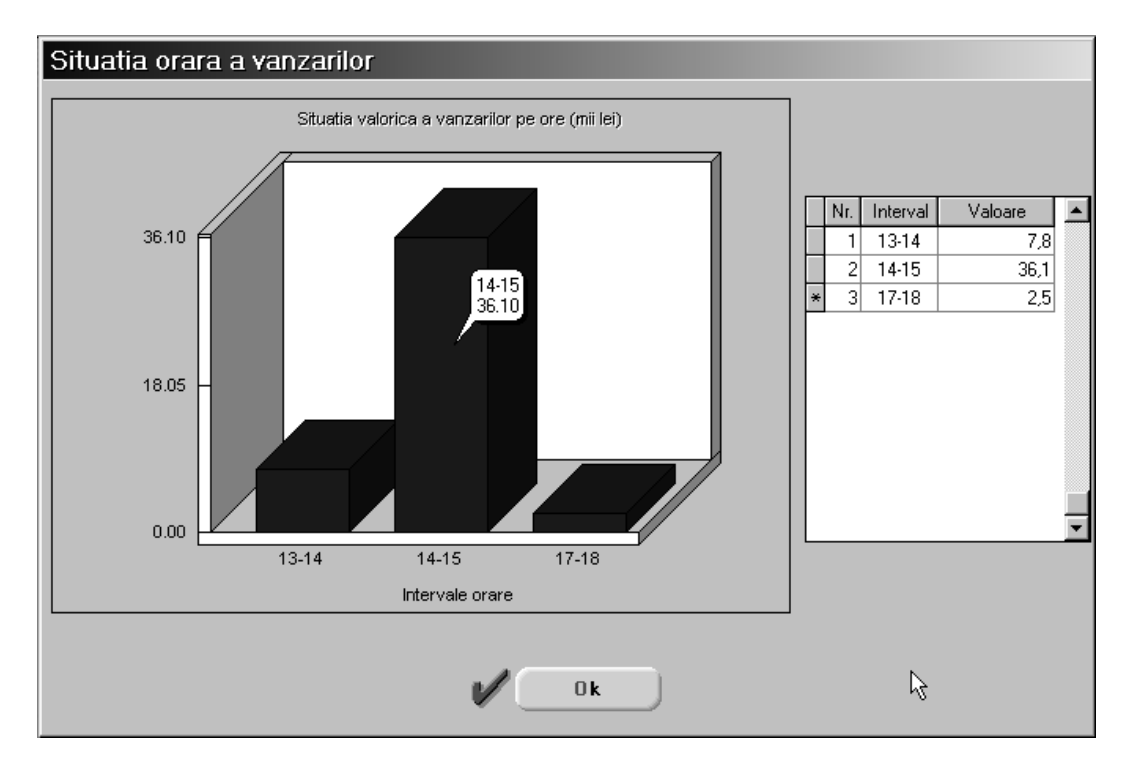

Fig. AI.9.